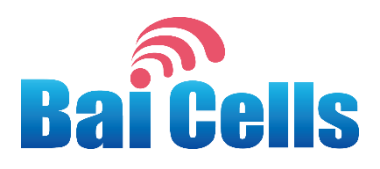

## BaiCells CN6671 CPE User Manual

V1.0

All rights reserved © BaiCells Technologies Co., Ltd.

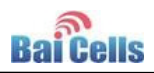

#### **About This Document**

This document is a user guide for CN6671 CPE.

#### **Copyright Notice**

BaiCells copyrights this specification. No part of this specification may be reproduced in any form or means, without the prior written consent of BaiCells.

#### **Disclaimer**

This specification is preliminary and is subject to change at any time without notice. BaiCells assumes no responsibility for any errors contained herein. For more information, please consult our technical engineers.

#### **Revision Record**

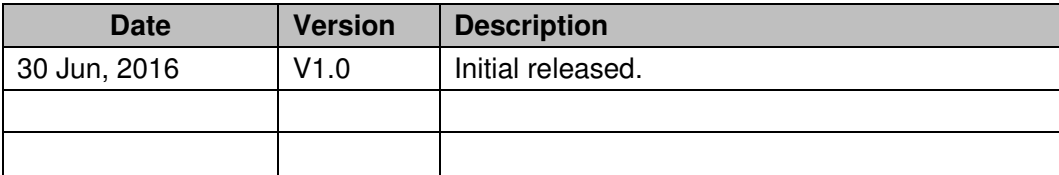

#### **Contact Us**

BaiCells Technologies Co., Ltd.North America

Address: 555 Republic Drive, Suite 200 Plano, TX 75074

E-mail: support\_na@baicells.com

Phone: +1-972-800-1157

Website: http://www.baicells.com/

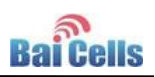

### Contents

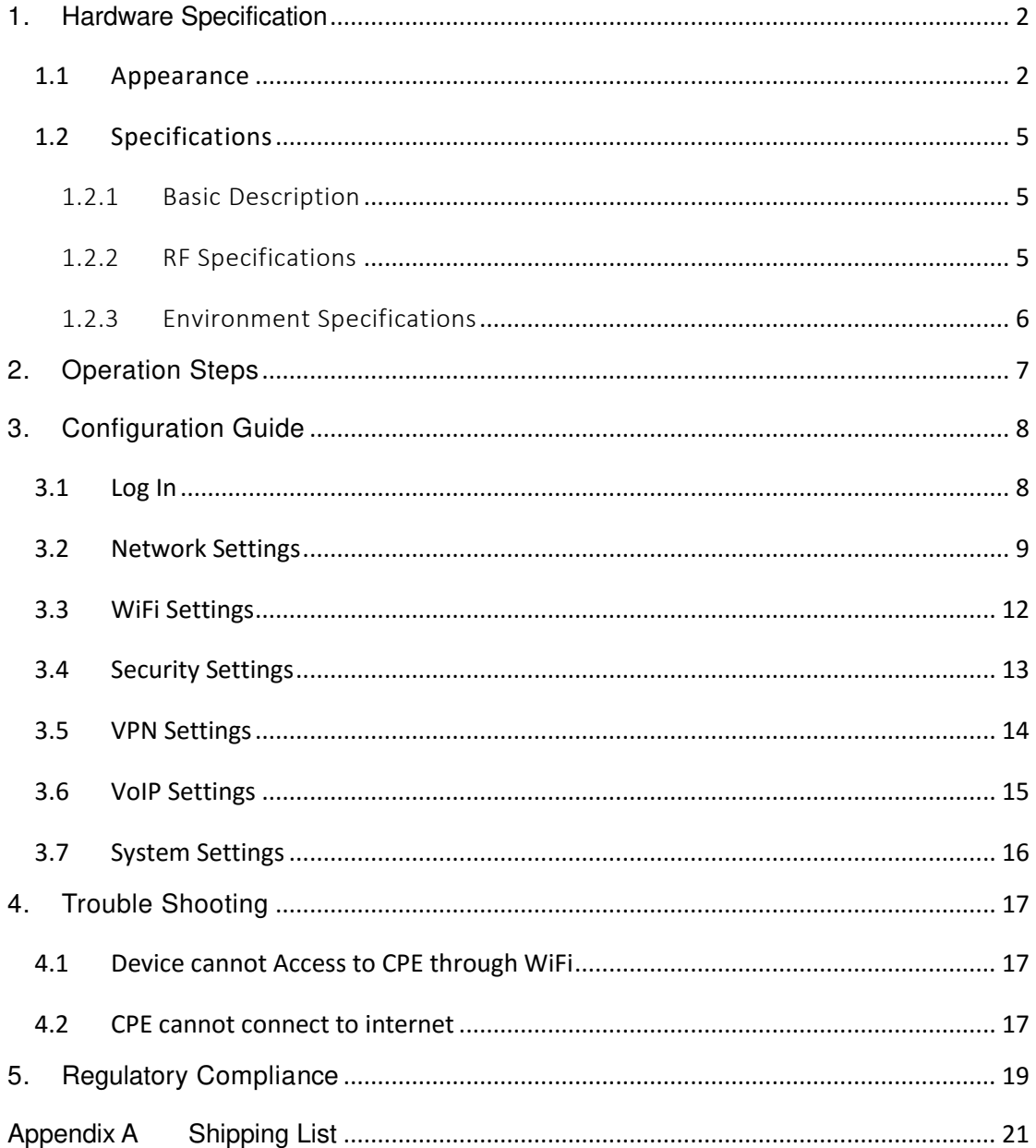

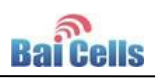

## Contents of Figure

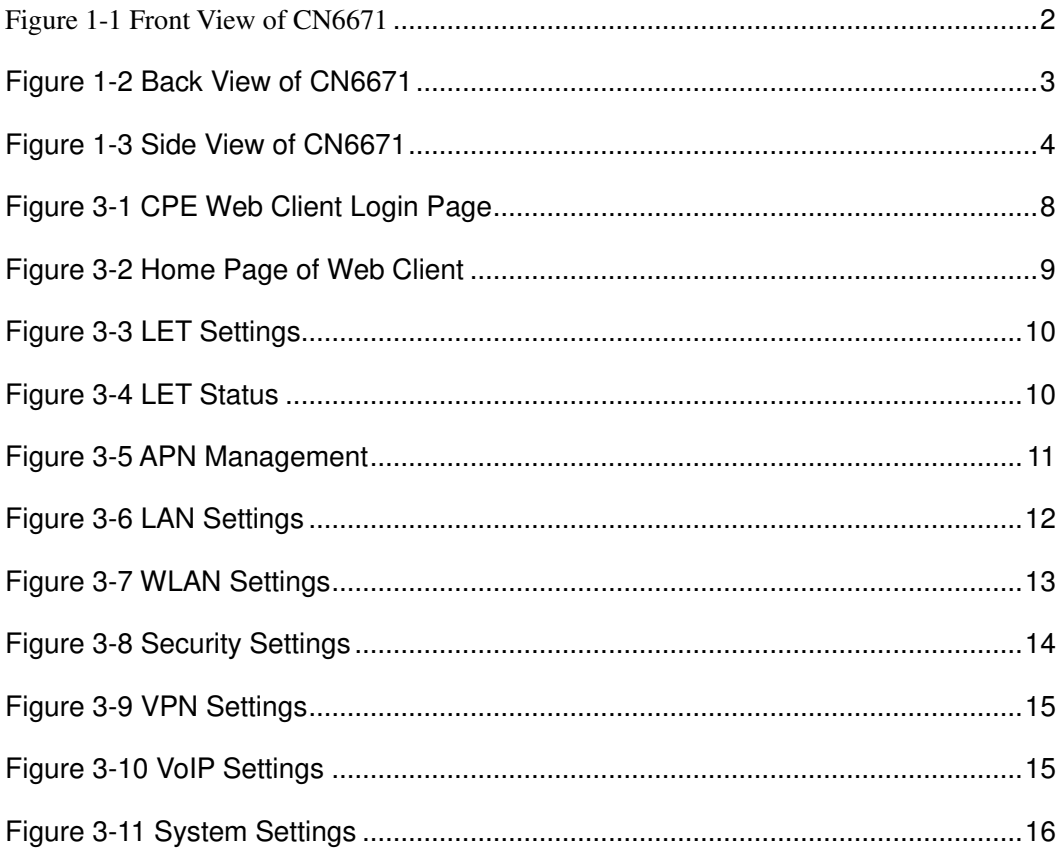

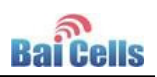

### Contents of Table

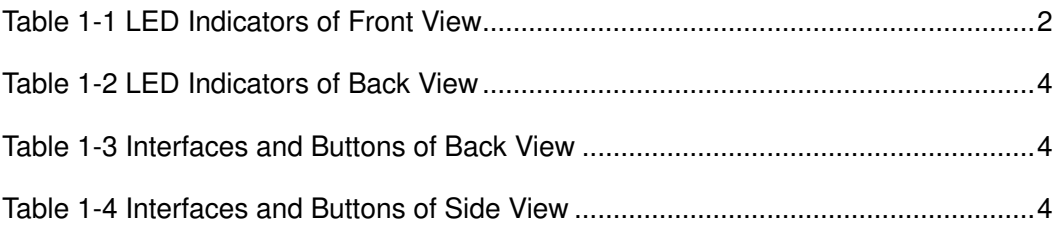

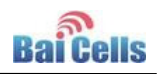

## <span id="page-5-0"></span>**1. Hardware Specification**

### <span id="page-5-1"></span>1.1 Appearance

<span id="page-5-2"></span>The front view of CN6671 is shown in [Figure 1-1.](#page-5-2)

Figure 1-1 Front View of CN6671

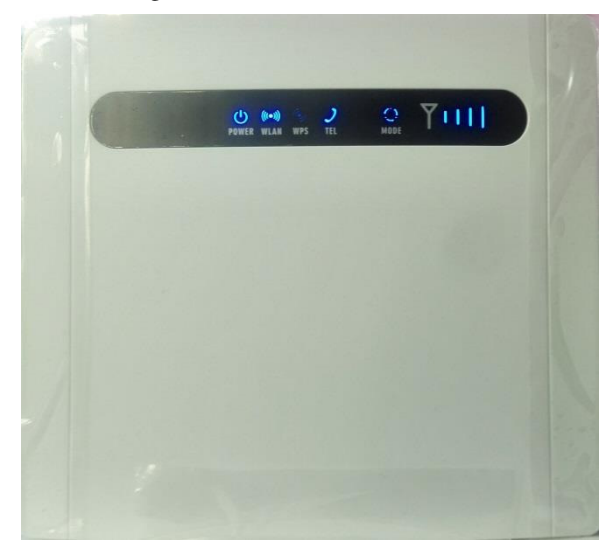

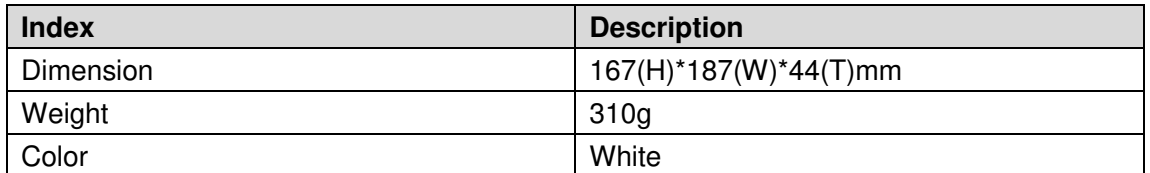

The LED indicators of front view are described in [Table 1-1.](#page-5-3)

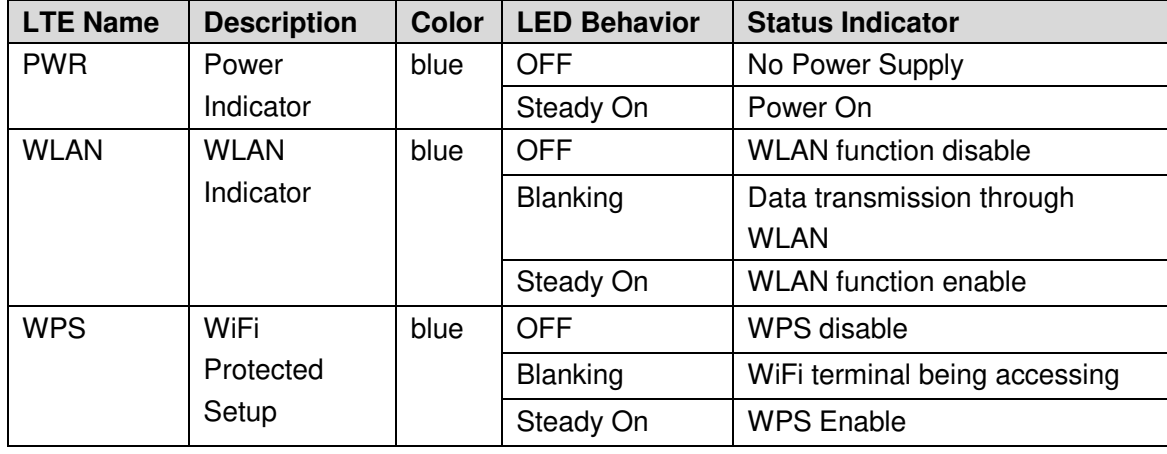

<span id="page-5-3"></span>Table 1-1 LED Indicators of Front View

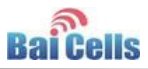

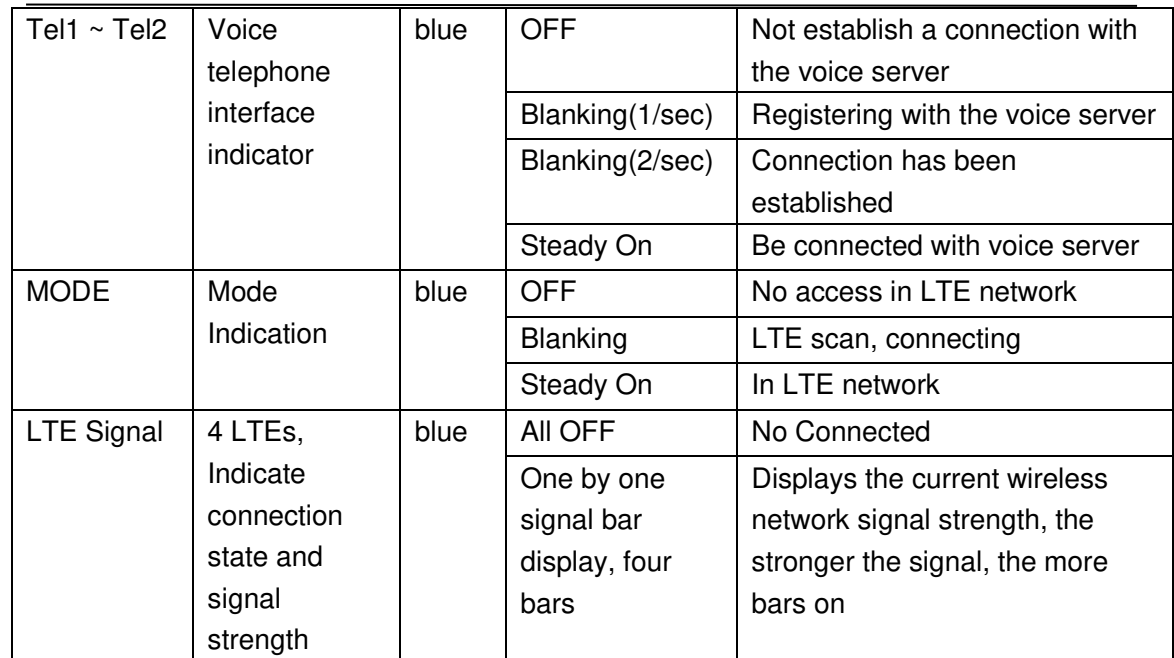

In addition, two special status indicators (Firmware upgrading and reset process) is described as follows:

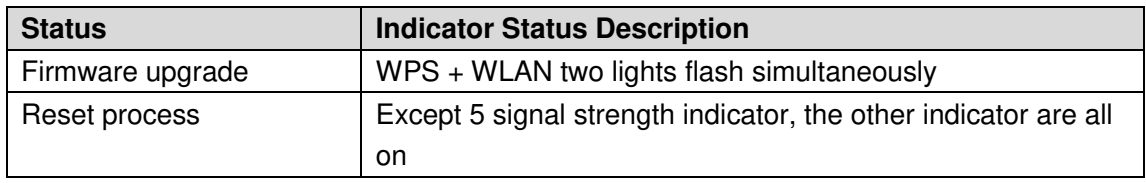

<span id="page-6-0"></span>The back view of CN6671 is shown in [Figure 1-2.](#page-6-0)

Figure 1-2 Back View of CN6671

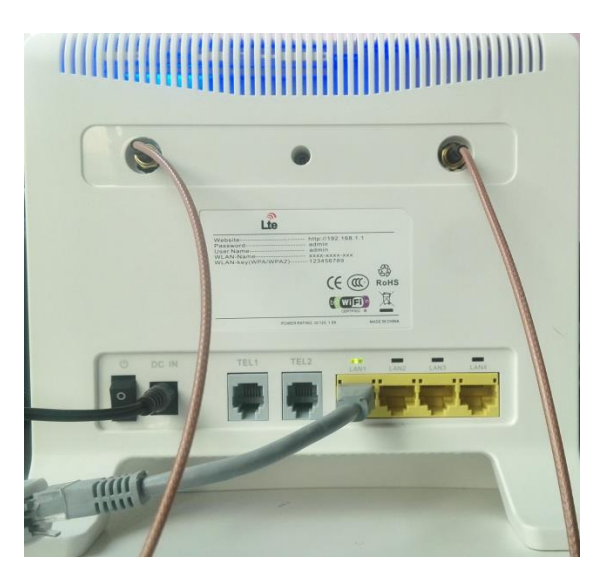

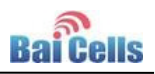

The LED indicators of back view are described in [Table 1-2.](#page-7-1)

<span id="page-7-1"></span>Table 1-2 LED Indicators of Back View

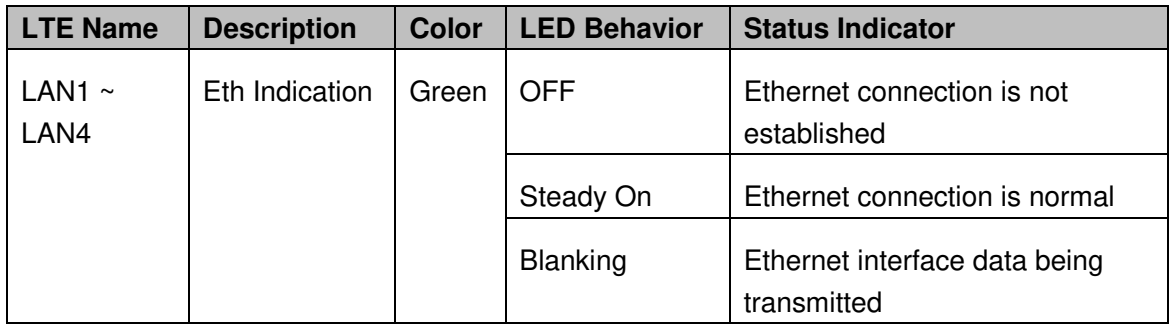

The interfaces and buttons of back view are described in [Table 1-3.](#page-7-2)

<span id="page-7-2"></span>Table 1-3 Interfaces and Buttons of Back View

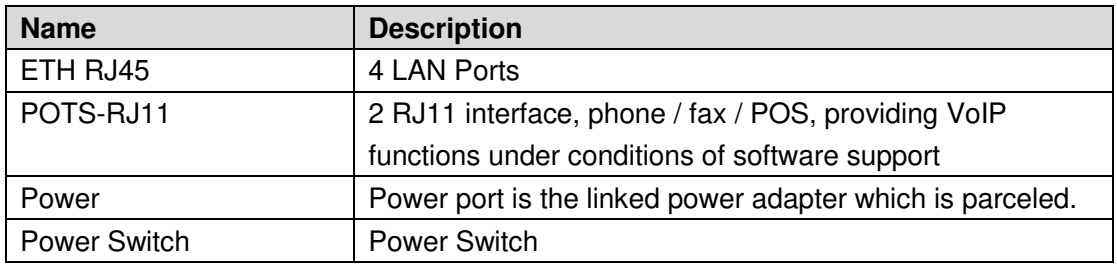

<span id="page-7-0"></span>The side view of CN6671 is shown in [Figure 1-3.](#page-7-0)

Figure 1-3 Side View of CN6671

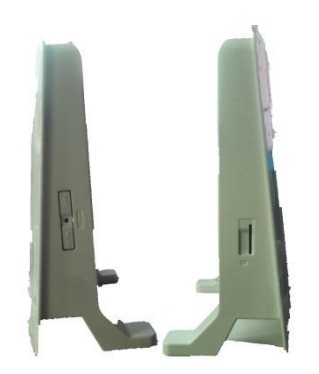

The interfaces and buttons of side view are described in [Table 1-4.](#page-7-3)

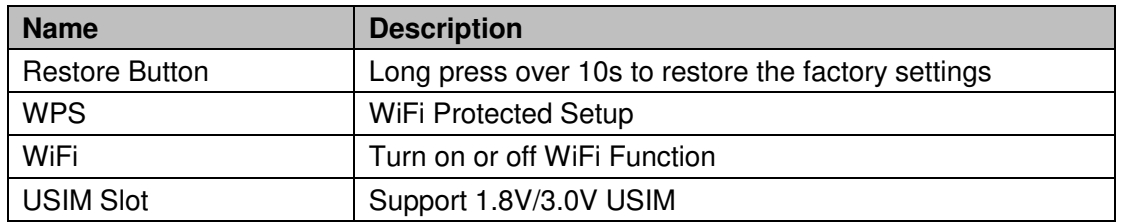

<span id="page-7-3"></span>Table 1-4 Interfaces and Buttons of Side View

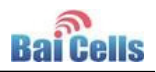

## <span id="page-8-0"></span>1.2 Specifications

### <span id="page-8-1"></span>1.2.1 Basic Description

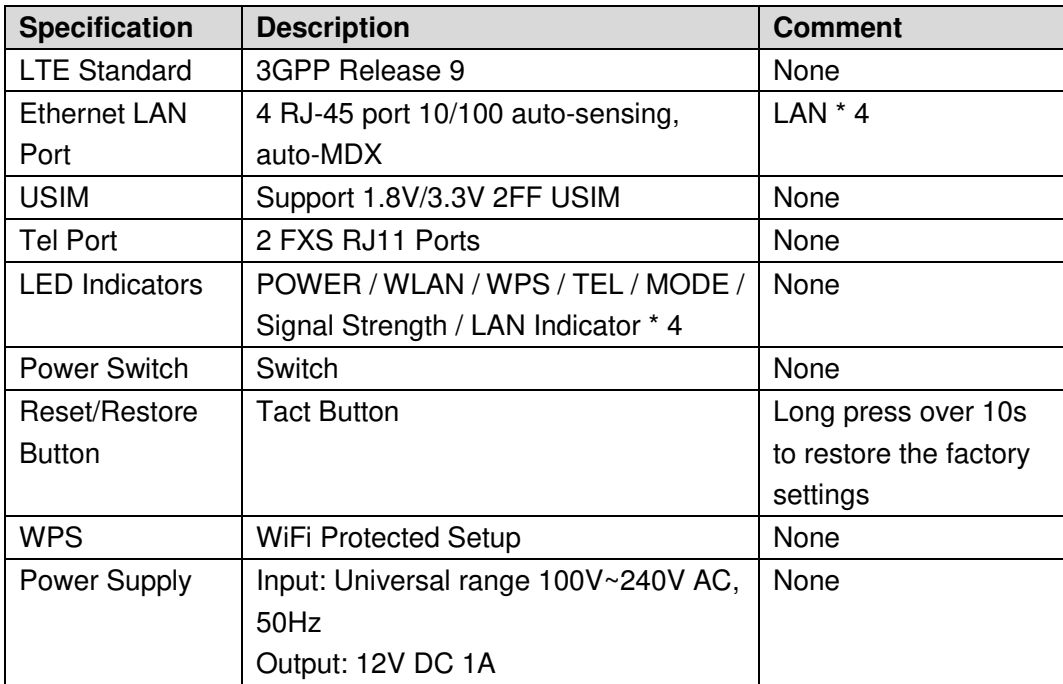

### <span id="page-8-2"></span>1.2.2 RF Specifications

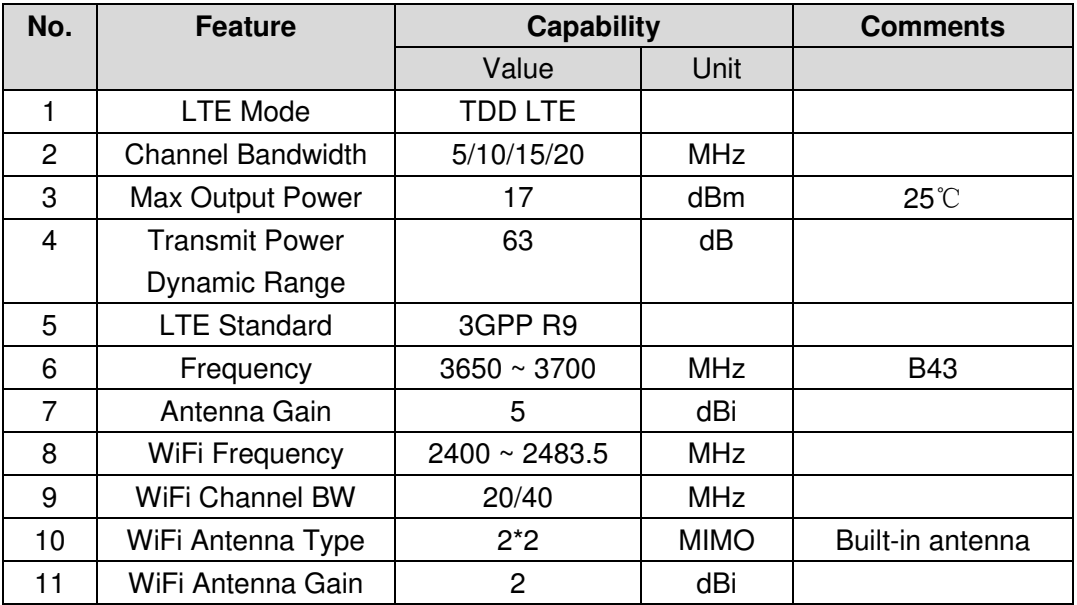

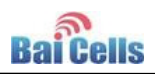

## <span id="page-9-0"></span>1.2.3 Environment Specifications

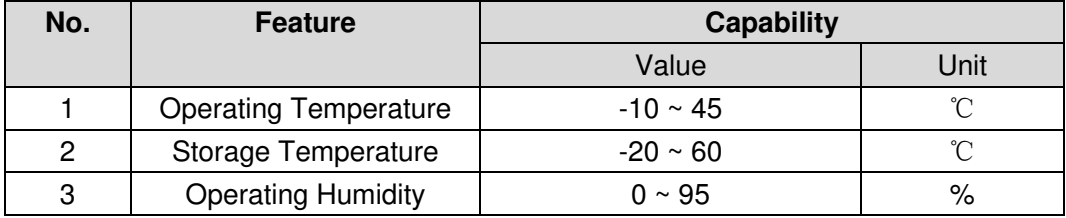

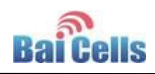

## <span id="page-10-0"></span>**2. Operation Steps**

### **Attention**:

Make sure the CPE is turned off before you insert or remove the SIM card. Otherwise, the CPE and SIM card may be damaged.

1. Insert SIM card into USIM slot.

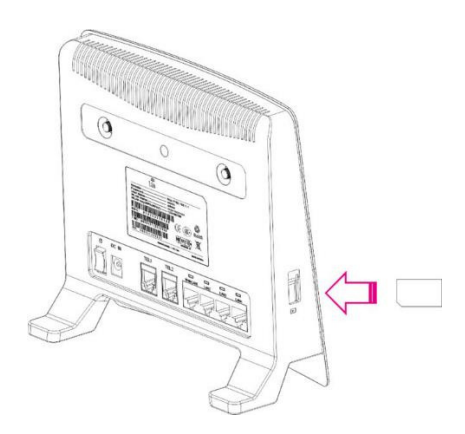

Note:

If you want to remove the SIM card, please tightly press the SIM card, the SIM card will pop up.

- 2. Insert power adaptor and turn on it. The power indicator getting steady on indicate that the power supply is normal. Otherwise, you need to check whether the power adaptor is normal.
- 3. Wait for 1 minute, if MODE and SIGNAL STRENGTH indicators flash simultaneously, it indicates that SIM card did not connect or is invalid. You need to buy new SIM card or contact vendor.
- 4. MODE indicator flashing indicates that the device is searching and registering to LTE network. If the device connect to LTE network normally, MODE indicator is steady on. SIGNAL STRENGHTH indicator indicate the strength of LTE signal. If the device cannot connect to LTE network, MODE indicator flash ceaselessly.
- 5. WLAN indicator indicates whether WiFi function is enabled.

If WiFi is enabled, mobile phone and laptop can connect to network by WiFi.

SSID is "Airtouch-8783". For the first time, no WiFi password is required.

6. PC and laptop can connect to internet through LAN port.

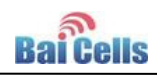

## <span id="page-11-0"></span>**3. Configuration Guide**

### <span id="page-11-1"></span>3.1 Log In

1. In the browser's address column, type in [http://192.168.1.1](http://192.168.1.1/), click "Enter" to open web client login page, as shown in [Figure 3-1](#page-11-2) 

<span id="page-11-2"></span>Figure 3-1 CPE Web Client Login Page

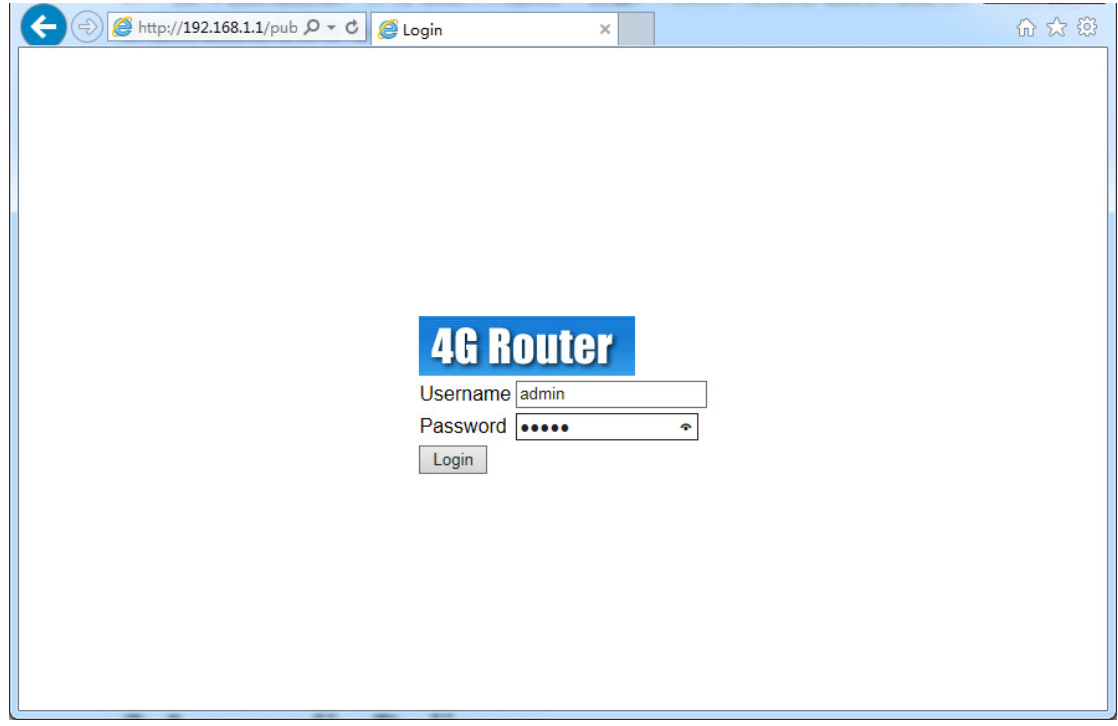

2. Input user name "*admin*", password "*admin*", and click "**Login**". The homepage of web client is given in [Figure 3-2.](#page-12-1) The home page displays basic information of CPE.

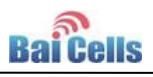

<span id="page-12-1"></span>Figure 3-2 Home Page of Web Client

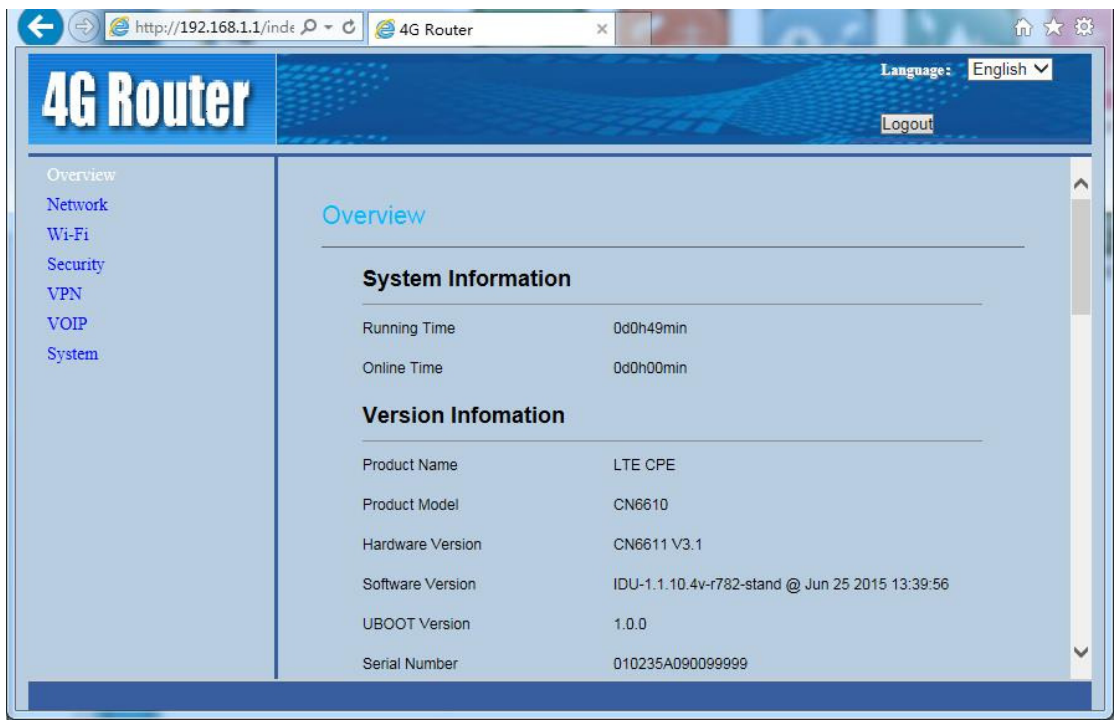

### <span id="page-12-0"></span>3.2 Network Settings

1. In the left navigation bar, choose "**Network>LTE Settings**", as shown in [Figure](#page-13-0)  [3-3](#page-13-0) and [Figure 3-4.](#page-13-1)

In "**Network**", you can complete LTE and LAN settings.

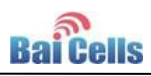

#### <span id="page-13-0"></span>Figure 3-3 LET Settings

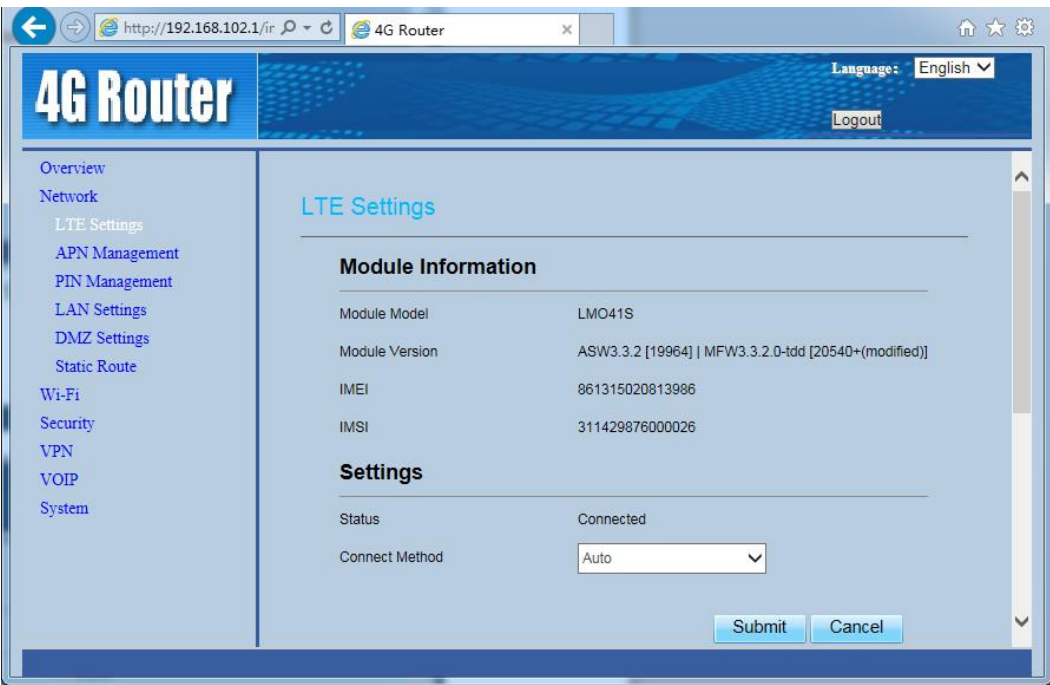

#### <span id="page-13-1"></span>Figure 3-4 LET Status

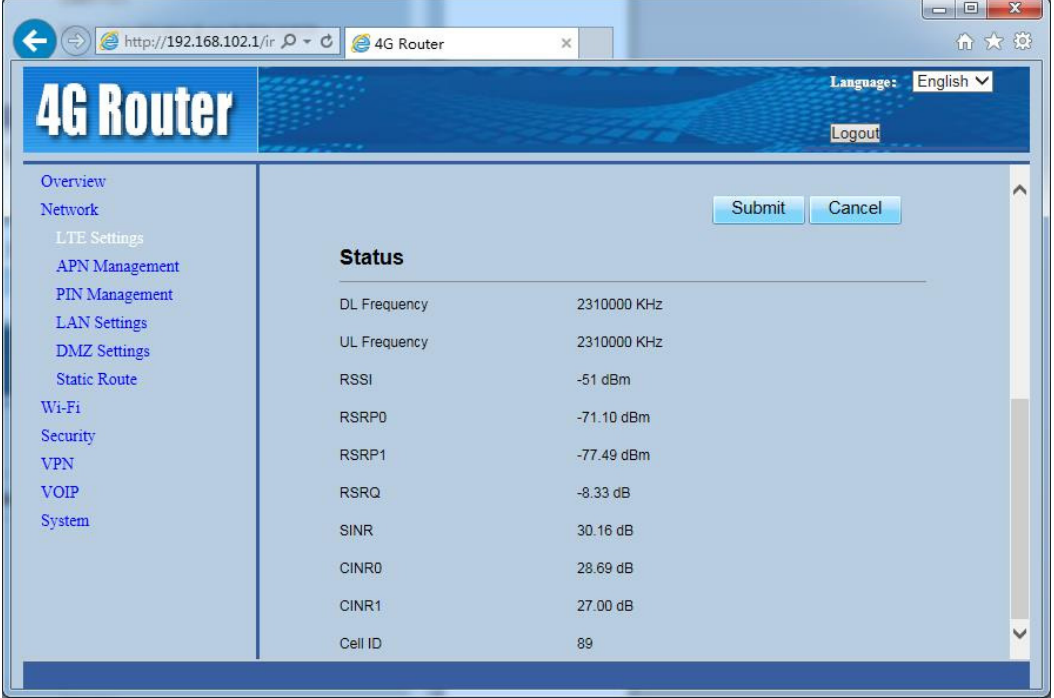

In general, "**LTE Settings**" leaves the default setting.

- In "**Module Information**" area, if **IMSI** field is empty, you need to check whether SIM card has inserted or damaged.
- "**Settings**" area displays the connection type and connection status, the value of "**Status**" is unconnected, connecting, and connected. "**Connect Method**" choose "**Auto**" mode.

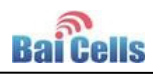

"**Status**" displays the current connection status:

- **UL Frequency /DL Frequency**: Frequency point of cell which connect or search. If the field is empty, it indicate that searching LTE network is failed.
- **RSRP0/RSRP1**: Indicate the RSRP of current channel. If the value is greater than -110dBm, it indicates that the LTE signal is within the service scope of base station, if the value is greater than -95dBm, it indicates LTE signal well.
- **SINR**: Indicate the SINR of current channel, if the value is greater than 25dB, it indicates channel quality well.
- **Cell ID**: Indicate cell ID of connection.
- 2. In the left navigation bar, choose "**Network>APN Management**", as shown in [Figure 3-5.](#page-14-0)

In general, the "**APN Management**" leaves the default value.

<span id="page-14-0"></span>Figure 3-5 APN Management

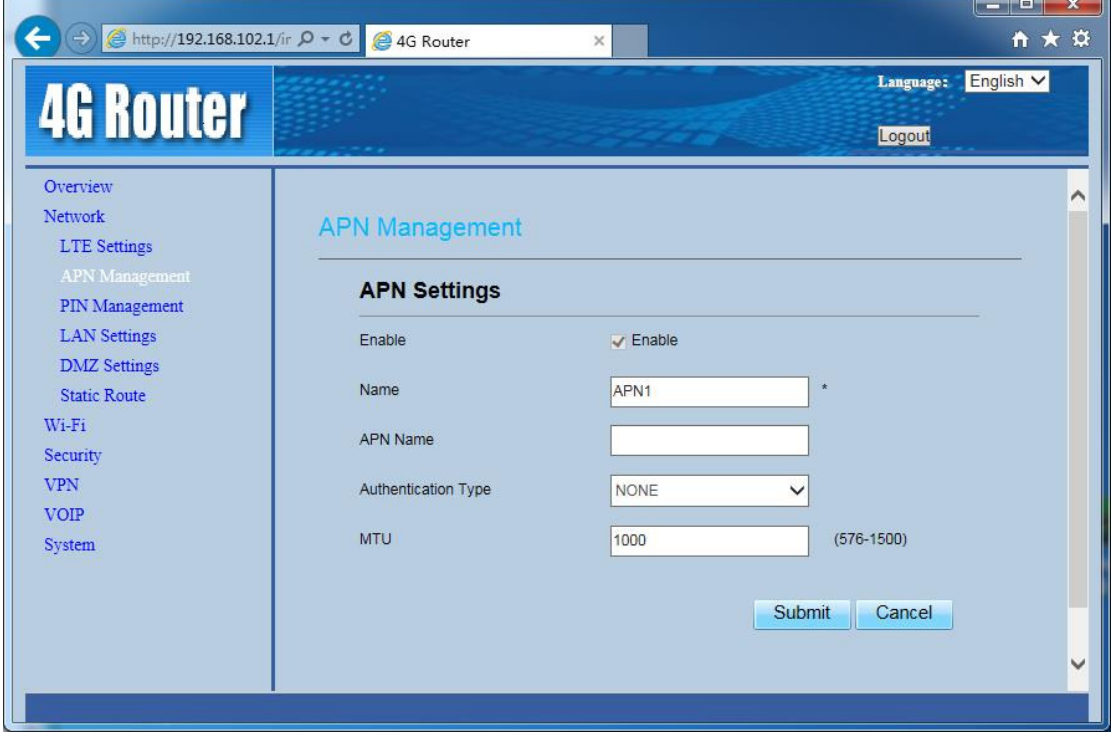

3. In the left navigation bar, choose "**Network>LAN Settings**", as shown in [Figure](#page-15-1)  [3-6.](#page-15-1)

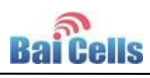

#### <span id="page-15-1"></span>Figure 3-6 LAN Settings

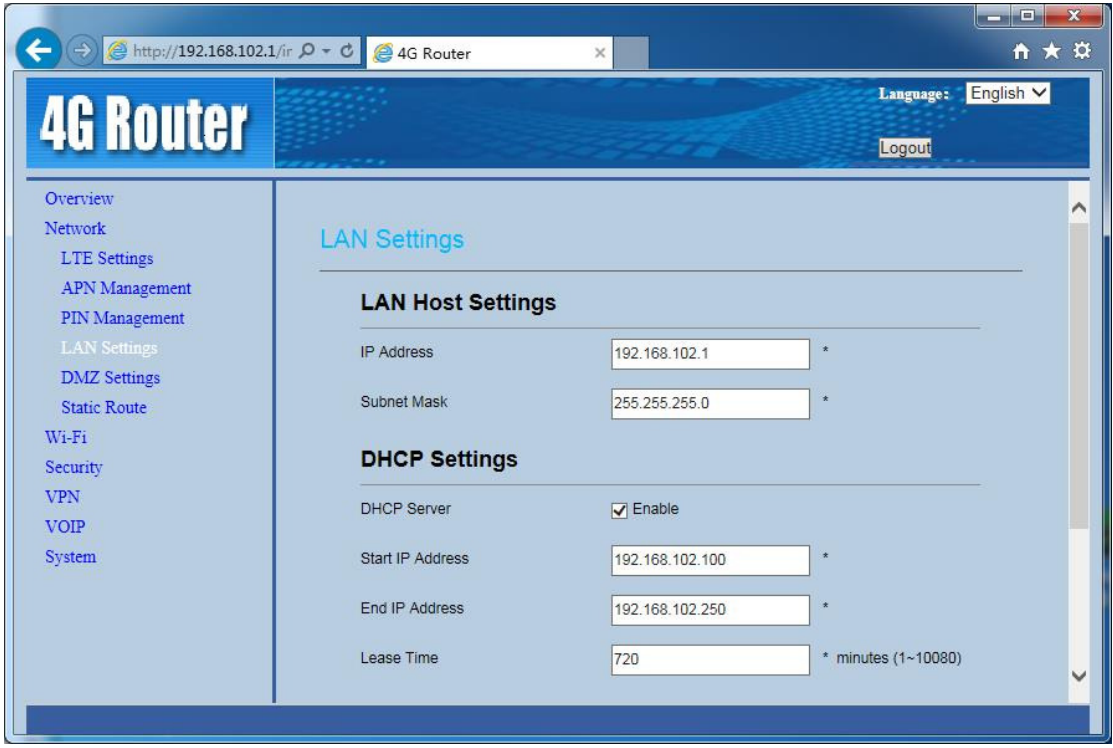

- In **LAN Host Settings** area, note that IP address of LAN port and Subnet Mask avoid conflict with the local gateway.
- In **DHCP Settings** area, distribute dynamic IP address for local WiFi and LAN host. The IP address segment is the same segment with **LAN Host Settings**.

### <span id="page-15-0"></span>3.3 WiFi Settings

In the left navigation bar, choose "**WiFi**". WiFi settings includes WLAN general settings, WPS settings, SSID profile, WLAN encryption type, password setting, access management and WDS settings, as shown in [Figure 3-7.](#page-16-1)

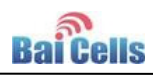

<span id="page-16-1"></span>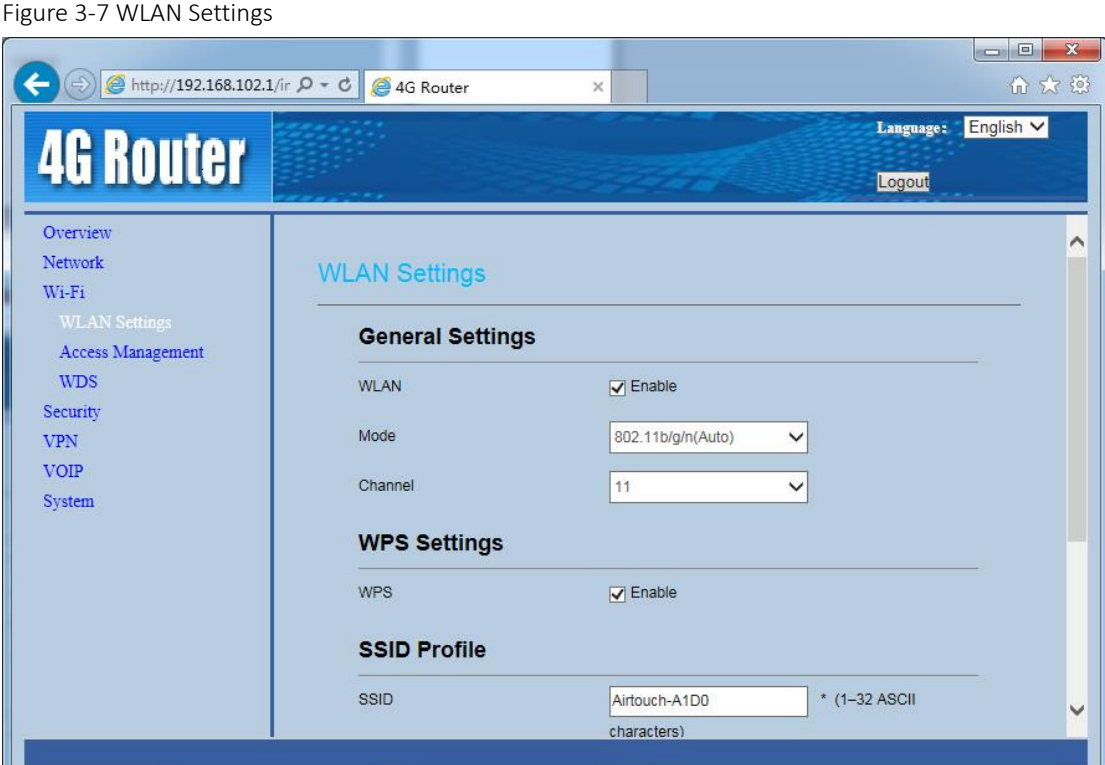

### <span id="page-16-0"></span>3.4 Security Settings

In the left navigation bar, choose "**Security**". Security settings includes general router security functions, such as MAC/IP/URL filter, port forwarding, access restrictions, and so on, as shown in [Figure 3-8.](#page-17-1)

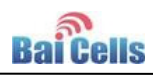

<span id="page-17-1"></span>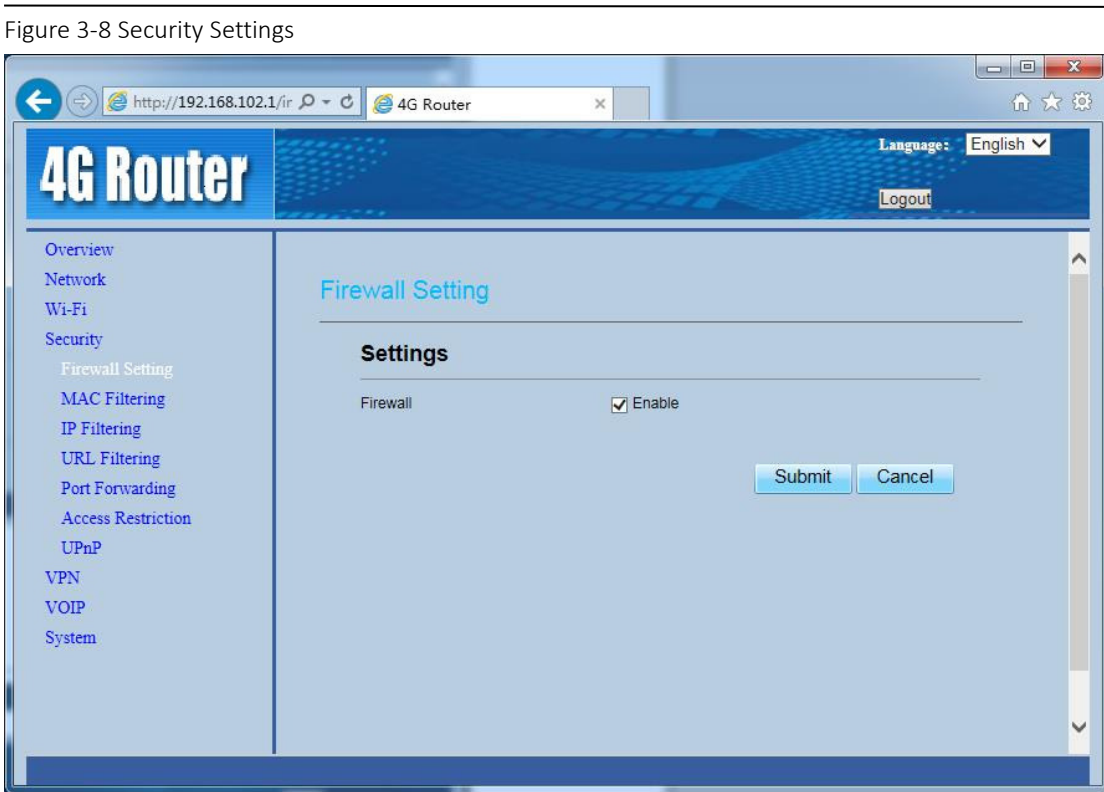

### <span id="page-17-0"></span>3.5 VPN Settings

In the left navigation bar, choose "**VPN**". VPN settings supports PPTP, as shown in [Figure 3-9.](#page-18-1)

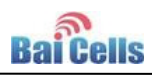

<span id="page-18-1"></span>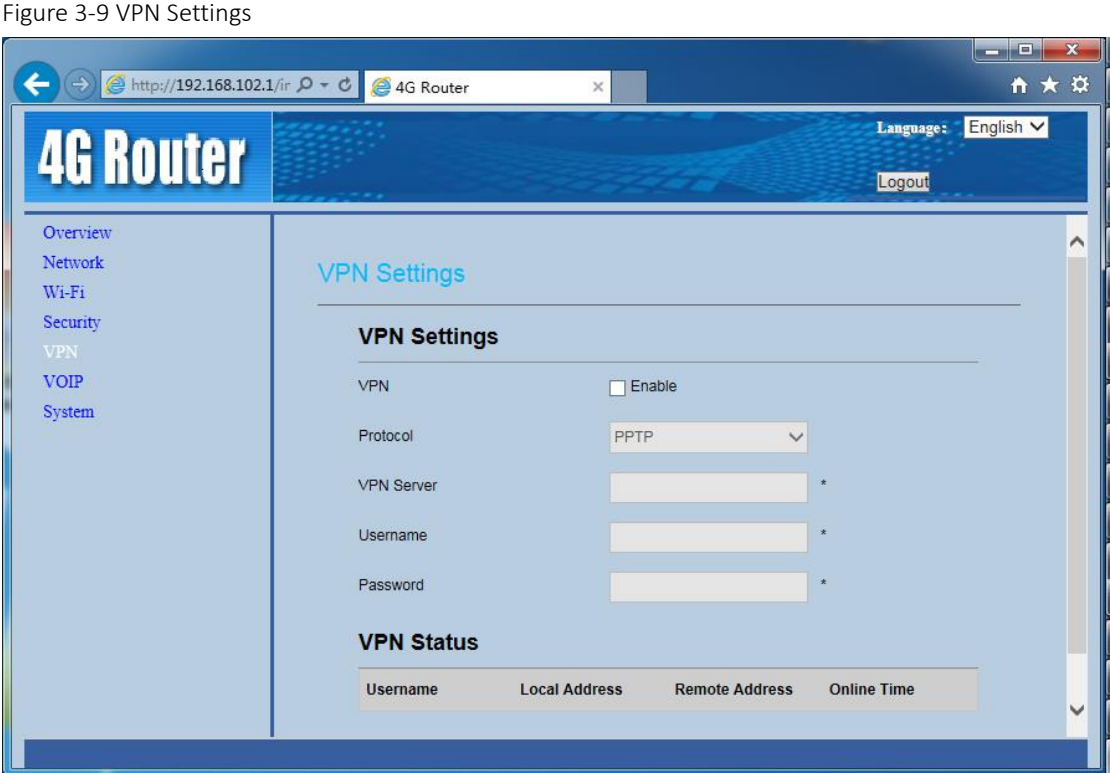

### <span id="page-18-0"></span>3.6 VoIP Settings

In the left navigation bar, choose "**VoIP**". VoIP settings includes SIP server settings and user account settings, as shown in [Figure 3-10.](#page-18-2)

<span id="page-18-2"></span>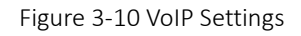

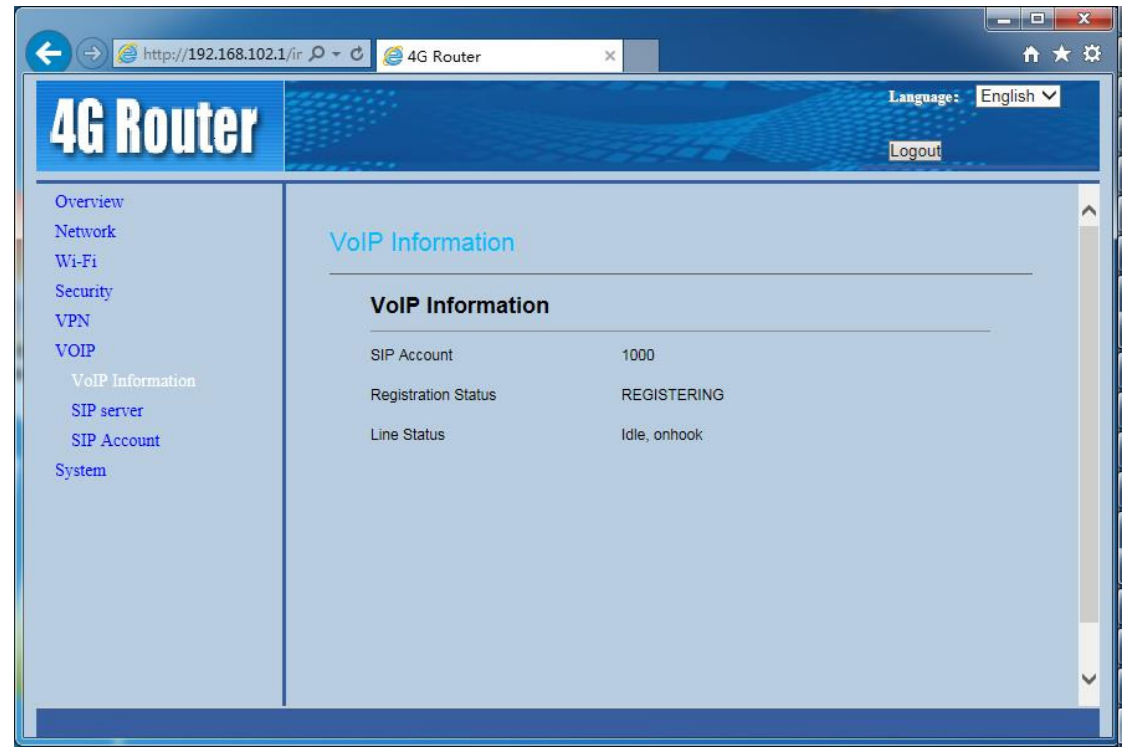

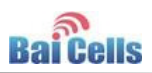

### <span id="page-19-0"></span>3.7 System Settings

In the left navigation bar, choose "**System**". System settings includes maintenance, version management, diagnostic service, and so on, as shown in [Figure 3-11.](#page-19-1)

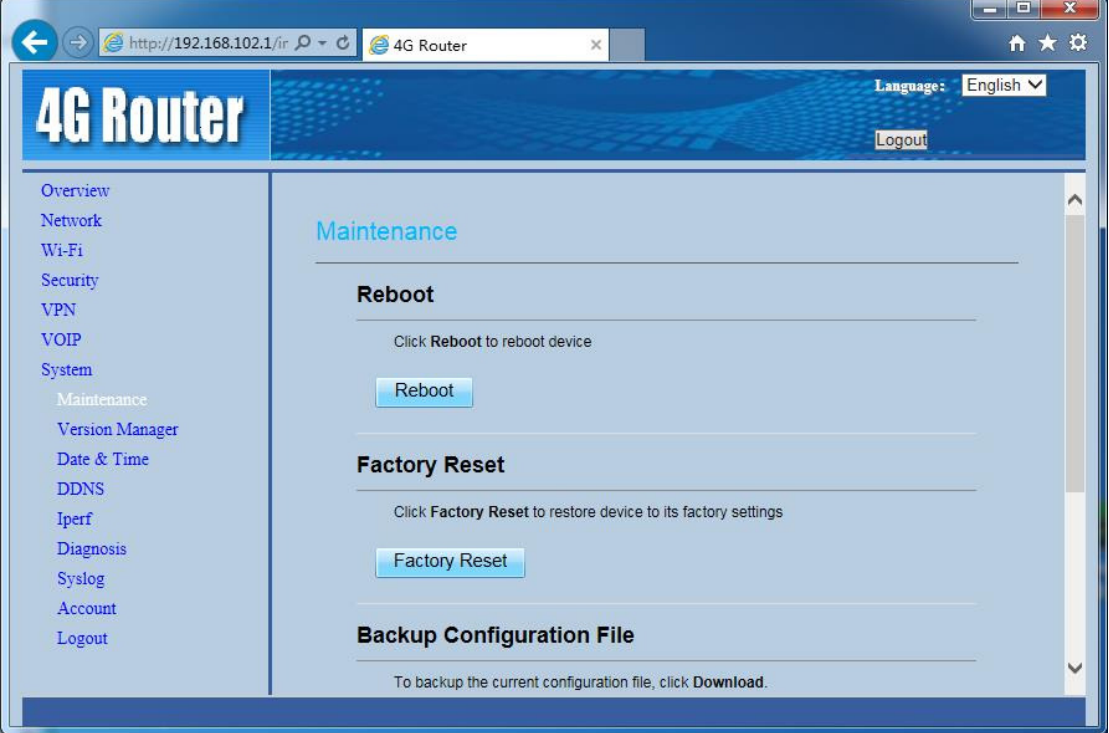

<span id="page-19-1"></span>Figure 3-11 System Settings

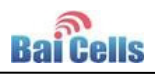

## <span id="page-20-0"></span>**4. Trouble Shooting**

### <span id="page-20-1"></span>4.1 Device cannot Access to CPE through WiFi

1. Check whether WiFi function is enabled.

Observe WLAN indicator is steady on or flashing. If WLAN indicator is OFF, you need to enter into "**WiFi Settings**" to enable WiFi function. Refer to [3.3WiFi Settings.](#page-15-0)

2. SSID and password is incorrect.

In web client, enter into "**WiFi Settings**", reset SSID and password.

3. If web client cannot login, you need to reset CPE.

Long press reset button over 10s to restore the factory settings.

### <span id="page-20-2"></span>4.2 CPE cannot connect to internet

#### **Without SIM card or SIM card damaged**

- 1. Check whether SIM card have inserted into USIM slot.
- 2. Log in web client, check whether there is the hint "PIN LOCKED". If "PIN LOCKED", you need to unlock SIM card as follows.
	- a) Enter into **PIN Management**, try to type in: 1234.
	- b) If 1234 is incorrect, try three times, enter into PIN code input page, type in: 12345678.
	- c) Reset PIN code and set **PIN Verification** is **Disable**.
	- d) If PIN code is incorrect, you need to contact SIM card vendor.
- 3. Log in web client, choose "**LTE Settings**", check the value of **IMSI**. If it is empty and SIM card is normal, you need to reboot CPE, wait for 1minute, log in web client again, check the value of **IMSI**. If it is also empty, change SIM card.
- Without LTE signal or LTE network access privilege
	- 1. Check the status of CPE indicator.

If MODE indicator is flashing continuous, it indicates that CPE is searching network, wait for 5 minutes.

2. If CPE still cannot connect to internet. Log in web client, enter into "**LTE Settings**", if IMSI is invalid (did not consist with user agreement), you need to change SIM card or contact SIM card vendor.

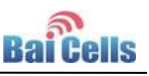

- 3. Lon in web client, choose "**Network>LTE Settings**". If the value of **Connect Method** is **Manual**, reset it to **Auto**, and reboot CPE.
- 4. If CPE still cannot connect to internet. Lon in web client, choose "**Network>LTE Settings**". Check whether the value of **status** is **Unconnected** in **Settings** area, it indicates that LTE network is abnormal, you need to contact vendor. If the value of **status** is **Connecting** for a long time, it indicates that CPE is not within scope of LTE network, you need to move CPE to next to a window.
- 5. If CPE still cannot connect to internet, it indicates that CPE is not in service network, you need to contact vendor.

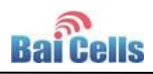

## <span id="page-22-0"></span>**5. Regulatory Compliance**

#### FCC Compliance

This device complies with part 15 of the FCC Rules. Operation is subject to the following two conditions: (1) This device may not cause harmful interference, and (2) this device must accept any interference received, including interference that may cause undesired operation.

Any Changes or modifications not expressly approved by the party responsible for compliance could void the user's authority to operate the equipment.

This equipment has been tested and found to comply with the limits for a Class B digital device, pursuant to part 15 of the FCC Rules. These limits are designed to provide reasonable protection against harmful interference in a residential installation. This equipment generates uses and can radiate radio frequency energy and, if not installed and used in accordance with the instructions, may cause harmful interference to radio communications. However, there is no guarantee that interference will not occur in a particular installation. If this equipment does cause harmful interference to radio or television reception, which can be determined by turning the equipment off and on, the user is encouraged to try to correct the interference by one or more of the following measures:

- Reorient or relocate the receiving antenna.
- Increase the separation between the equipment and receiver.
- Connect the equipment into an outlet on a circuit different from that to which the receiver is connected.
- Consult the dealer or an experienced radio/TV technician for help.

#### Warning

This equipment complies with FCC radiation exposure limits set forth for an uncontrolled environment. This equipment should be installed and operated with minimum distance 20 cm between the radiator & your body.

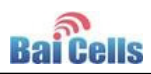

#### IC Compliance

This device complies with Industry Canada licence-exempt RSS standard(s). Operation is subject to the following two conditions: (1) This device may not cause interference, and (2) This device must accept any interference, including interference that may cause undesired operation of the device.

Le présent appareil est conforme aux CNR d'Industrie Canada applicables aux appareils radio exempts de licence. L'exploitation est autorisée aux deux conditions suivantes:

(1) l'appareil ne doit pas produire de brouillage, et

(2) l'utilisateur de l'appareil doit accepter tout brouillage radioélectrique subi, même si le brouillage est susceptible d'en compromettre le fonctionnement.

The antenna(s) used for this transmitter must be installed to provide a separation distance of at least 20 cm from all persons and must not be collocated or operating in conjunction with any other antenna or transmitter, End-Users must be provided with transmitter operation conditions for satisfying RF exposure compliance.

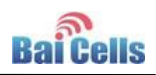

# <span id="page-24-0"></span>Appendix A **Shipping List**

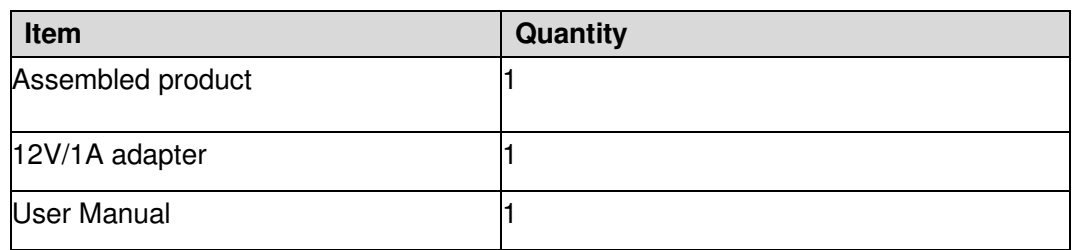